1.This manual is used for below device from our company:IPC-IRIPC- (ABC)11/12/13、IPC-IRIPC-(ABC)31/32/33、IPC-IRDC-(ABC)12、IPC-IRDC-(ABC)13、IPC-IRDC-(ABC)32、IPC-IRDC-(ABC)33.

2. This guidebook is used for quick operation,for detail function

description,please check the user manual.

3.Our company reserves the rights to the final explanation of the guidebook. Any question, please contact to our business assistant or technical.

4.For the latest version of the guidebook,please contact to our business assistant.

## **Installation**

1.Please check if there are any damage for the camera when you open the package. If yes, please refer to the sales representative for help; if no, please go ahead;

2.Use the correct power supply, network cable to make the camera working.

 Ports identify for series products like **IPC-IRIPC-**(**ABC**)**11/12/13**, **IPC-IRDC-**(**ABC**)**12**、**IPC-IRDC-**(**ABC**)**13:** 

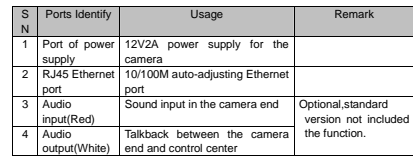

Ports identify for series products like**IPC-IRIPC-** ( **ABC** ) **31/3233** 、

### **IPC-IRDC-**(**ABC**)**32**、**IPC-IRDC-**(**ABC**)**33**:

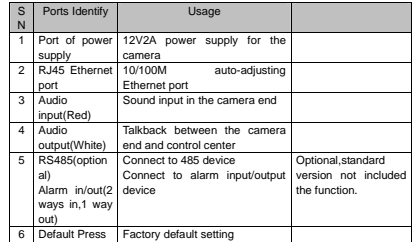

# **Camera search and login**

## 1.Camera search

1.Install and run IPTool.exe software. Open the IPCTool software and all cameras' IP address will be searched out in the LAN, you can also find the device ID number, device server version and so on as below picture.

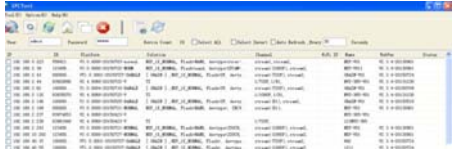

2.Select the IP camera and modify the IP address per your needs. This software can also be used to update the camera and camera factory default set. Common functions as below :

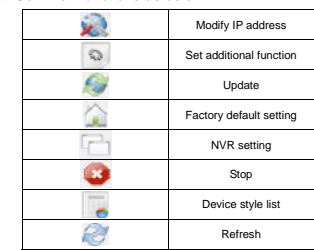

3. The camera will restart when finish the settings, click for refresh. Double click the IP address to the IE login page.

### Please read this carefully before using the product

**HD IP Camera** 

**Quick Operation Guide** 

2.IP Camera Login

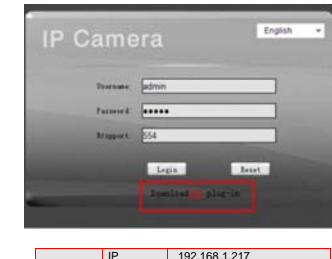

- **Default Information**  IP Address User admin operator user Password admin operator user
- 1.Please change the user name and password when you are first time login( in the user management). 2.Please download the OCX file on the login page if this is your first time

use our camera. Install the OCX file and refresh the IE then you can see the video.

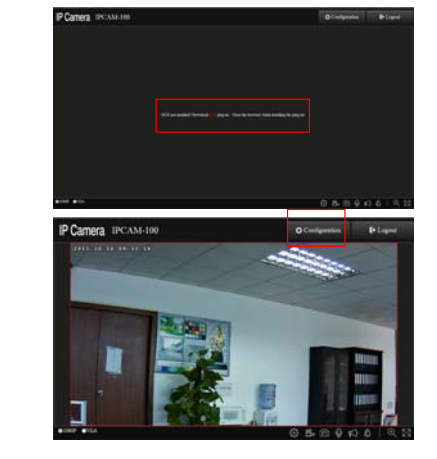

## **Mobile Remotely Monitor**

1. For Android or IOS mobile phone download Danale APP firstly and register an personal or company account .The download address:www.danale.cn.Phone users can scan the picture below:

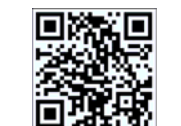

2.Link the IP camera to the WAN and login the camera via IE by IP address. Then go to parameter setting and choose system setting. You can find platform setting and open the P2P function as below picture:

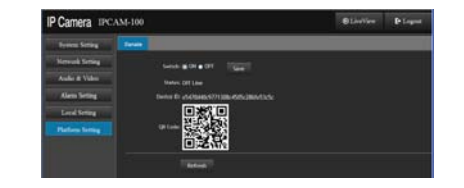

3.Open the APP and input the correct user name and password you registered and login.

4.click "+"to the camera adding page. Input the IP camera ID or scan the two-dimension code directly and confirm.

5. Double click the IP camera and you can see the video directly or do the camera parameter settings.

### **Warranty Card**

Warranty Year: 1 year

#### Attention:

- This warranty card only can match to IPC model of our company.
- 1.During the warranty year,please contact to after-sales department if
- 
- there is any problem caused by product itself.
- 2.For quality problem,please deliver the card with IPC together to us and
- we can repair it freely or exchange for you.
- 3.The paid warranty is listed as below:
- 1)Man-made device problem.
- 2) Inappropriate using condition .
- 3)No warranty card.
- 4.Please offer us the right information as below:

#### **Warranty Card Information**

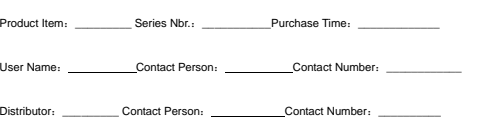